# 設定ユーティリティユーザガ イド

## **CA Application Delivery Analysis** 10.1

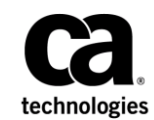

このドキュメント(組み込みヘルプ システムおよび電子的に配布される資料を含む、以下「本ドキュメント」)は、 お客様への情報提供のみを目的としたもので、日本 CA 株式会社(以下「CA」)により随時、変更または撤回される ことがあります。

CA の事前の書面による承諾を受けずに本ドキュメントの全部または一部を複写、譲渡、開示、変更、複本することは できません。 本ドキュメントは、CA が知的財産権を有する機密情報です。ユーザは本ドキュメントを開示したり、 (i)本ドキュメントが関係する CA ソフトウェアの使用について CA とユーザとの間で別途締結される契約または (ii) CA とユーザとの間で別途締結される機密保持契約により許可された目的以外に、本ドキュメントを使用することはで きません。

上記にかかわらず、本ドキュメントで言及されている CA ソフトウェア製品のライセンスを受けたユーザは、社内で ユーザおよび従業員が使用する場合に限り、当該ソフトウェアに関連する本ドキュメントのコピーを妥当な部数だけ 作成できます。ただし CA のすべての著作権表示およびその説明を当該複製に添付することを条件とします。

本ドキュメントを印刷するまたはコピーを作成する上記の権利は、当該ソフトウェアのライセンスが完全に有効と なっている期間内に限定されます。いかなる理由であれ、上記のライセンスが終了した場合には、お客様は本ドキュ メントの全部または一部と、それらを複製したコピーのすべてを破棄したことを、CA に文書で証明する責任を負いま す。

準拠法により認められる限り、CA は本ドキュメントを現状有姿のまま提供し、商品性、特定の使用目的に対する適合 性、他者の権利に対して侵害のないことについて、黙示の保証も含めいかなる保証もしません。 また、本ドキュメン トの使用に起因して、逸失利益、投資損失、業務の中断、営業権の喪失、情報の喪失等、いかなる損害(直接損害か 間接損害かを問いません)が発生しても、CA はお客様または第三者に対し責任を負いません。CA がかかる損害の発 生の可能性について事前に明示に通告されていた場合も同様とします。

本ドキュメントで参照されているすべてのソフトウェア製品の使用には、該当するライセンス契約が適用され、当該 ライセンス契約はこの通知の条件によっていかなる変更も行われません。

本ドキュメントの制作者は CA です。

「制限された権利」のもとでの提供:アメリカ合衆国政府が使用、複製、開示する場合は、FAR Sections 12.212、52.227-14 及び 52.227-19(c)(1)及び(2)、ならびに DFARS Section252.227-7014(b)(3) または、これらの後継の条項に規定される該当 する制限に従うものとします。

Copyright © 2014 CA. All rights reserved. 本書に記載された全ての製品名、サービス名、商号およびロゴは各社のそれぞ れの商標またはサービスマークです。

## CA Technologies 製品リファレンス

このマニュアルが参照している CA Technologies の製品は以下のとおりで す。

- CA Application Delivery Analysis
- CA GigaStor
- CA GigaStor コネクタ
- CA Multi-Port Monitor
- CA Performance Center
- CA NetQoS Performance Center
- CA Standard Monitor
- CA Virtual Systems Monitor

## CA への連絡先

テクニカル サポートの詳細については、弊社テクニカル サポートの Web サイト (<http://www.ca.com/jp/support/>) をご覧ください。

## 目次

### 第1章: 概要

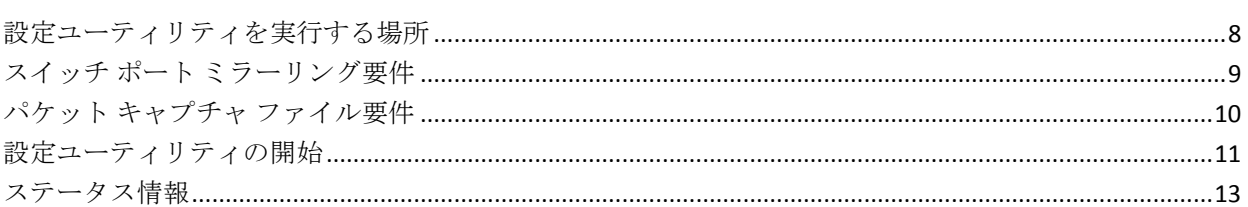

## 第2章: 対象トラフィックの検索

#### 15

31

 $\overline{7}$ 

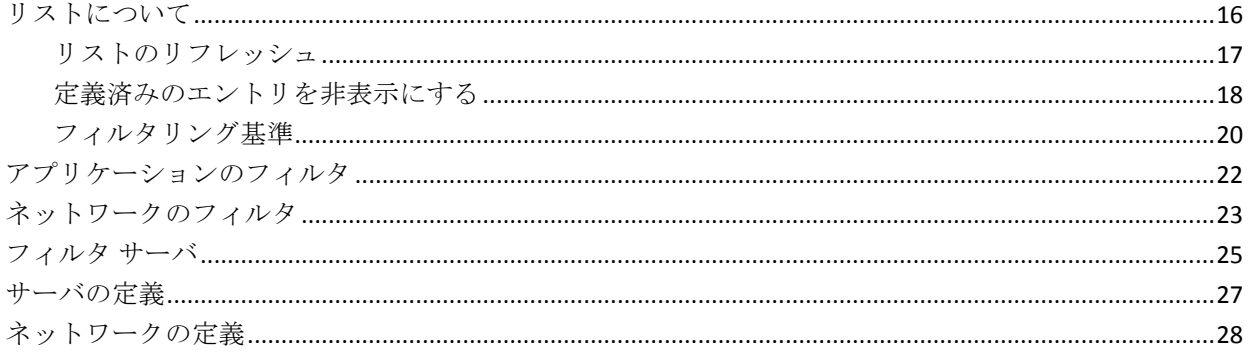

## 第3章:設定の保持

第4章:トラブルシューティング 33

## <span id="page-6-0"></span>第1章: 概要

設定ユーティリティは、監視デバイスにミラーリングされる TCP セッショ ンを特定します。通常、この情報はネットワーク全体を流れるトラフィッ クが明確でない場合に最も役に立ちます。 たとえば以下のカテゴリでト ラフィックを検索します。

- サーバサブネット
- サーバ VLAN
- クライアント ネットワーク

目的のトラフィックが見つかったら、サーバおよびネットワークの定義を CA ADA コンソールにエクスポートし、トラフィックの監視を開始します。 設定ユーティリティは、ユーザ定義のアプリケーションを作成しません。

## <span id="page-7-0"></span>設定ユーティリティを実行する場所

CA ADA セットアップ プログラムは、設定ユーティリティ

(ConfigurationUtility.exe)を <ADA\_HOME>¥bin フォルダにインストールし ます。 トラフィックが監視される場所に応じて、設定ユーティリティを 実行する場所が変わります。 以下の場所から監視する場合:

#### 管理コンソール

設定ユーティリティは管理コンソール上で実行します。

#### Standard Monitor

設定ユーティリティは Standard Monitor 上で実行します。

#### Multi-Port Monitor

設定ユーティリティは管理コンソール上で実行します。

Multi-Port Monitor から設定ユーティリティに大量のトラフィックが送 信される場合があります。したがって、2 台のコンピュータをできる だけ近くに置いておく必要があります。

#### Cisco NAM

管理コンソール上の Cisco NAM からパケット キャプチャ ファイルを 開きます。

#### GigaStor

管理コンソール上の GigaStor からパケット キャプチャ ファイルを開 きます。

### <span id="page-8-0"></span>スイッチ ポート ミラーリング要件

サーバとクライアント間のアプリケーション ポート トラフィックを検出 するには、設定ユーティリティが SYN-ACK パケットを観測できる必要があ ります。 クライアント リクエストを確認する SYN-ACK パケットは、TCP セッションのサーバ側から送信されます。 設定ユーティリティは、 SYN-ACK パケットを観測して、そのアプリケーション、サーバおよびネッ トワーク リスト内の対応する TCP セッション データを表示する必要があ ります。

設定ユーティリティが、サーバ側のトラフィックのみを表示する場合(た とえば「サーバへのバイト数」ではなく「サーバからのバイト数」のみ)、 ルーティングが非対称の可能性があります。 非対称のルーティングは、 TCP セッションの一方向が、ミラーリングしているポートを流れていない 場合に発生します。アプリケーションの TCP レスポンス時間を正しく監視 するには、ポートを監視デバイスにミラーリングすることが必要な場合が あります(たとえば TCP セッションのクライアント側を観測する冗長ス イッチから)。

## <span id="page-9-0"></span>パケット キャプチャ ファイル要件

Cisco NAM または GigaStor 上でデータ収集を設定するには、設定ユーティ リティの要件として、監視デバイス上で取得したパケット キャプチャ ファイルからネットワーク、サーバ、アプリケーションのデータをロード する必要があります。 パケット キャプチャ ファイルを使用する場合は、 以下の点に注意してください。

- 設定ユーティリティでは、パケット キャプチャ ファイルが NA (DOS) 形式である必要があります。 BNF 形式はサポートされていません。 キャプチャ ファイル形式を変換する任意のユーティリティを使用し て、NA Sniffer (DOS)形式でファイルを保存します。
- CA ADA パケット ドライバとの競合を防ぐには、WireShark などのパ ケット キャプチャ ユーティリティを、CA ADA 管理コンソールまたは 標準モニタにインストールしないでください。

パケット キャプチャ ファイルを準備するには、次の手順に従ってくださ い:::

1. Cisco NAM または CA GigaStor で、パケット キャプチャを取得し、結果 をファイルに保存して、ローカル コンピュータにファイルをダウン ロードします。

CA GigaStor 上でパケット キャプチャを取得している場合、CA Observer Expert のみを使用して、サーバ ベースの通信をキャプチャするために SYN および SYN-ACK パケット用のフィルタ ルールを作成できます。CA Observer Expert を使用する詳細については、CA Observer Expert のヘル プを参照してください。

- 2. キャプチャ ファイル形式を変換する任意のユーティリティを使用し て、パケット キャプチャ ファイルを開いた後、NA Sniffer (DOS) 形式 でファイルを保存します。
- 3. キャプチャファイルが NA Sniffer (DOS) 形式であることを確認するに は、ファイルの最初の行が TRSNIFF データから始まることを確認しま す。 コマンド プロンプトから以下のコマンドを入力し、Enter キーを 押します。

#### type <file name>.cap | more

4. 設定ユーティリティを実行する予定のコンピュータに、NA Sniffer (DOS)形式でパケット キャプチャ ファイルをコピーします。

### <span id="page-10-0"></span>設定ユーティリティの開始

設定ユーティリティを開始する前に、以下の点に留意してください。

- 設定ユーティリティを開始する場合、データ収集は監視デバイス上で 一時的に停止します。 たとえば、Standard Monitor 上で設定ユーティ リティを 1 時間実行する場合、監視デバイスによって収集されたデー タには 1 時間のギャップがあります。
- パケット キャプチャ ファイルをロードするには、設定ユーティリティ で、パケット キャプチャ ファイルが NA (DOS)形式である必要があ ります。
- リソースの消費を削減するため、設定ユーティリティを使用していな い場合は閉じてください。

#### 次の手順に従ってください:

1. 管理コンソール または CA Standard Monitor コンピュータで、 <ADA\_HOME>¥bin フォルダを参照し、ConfigurationUtility.exe をダブル クリックします。

設定ユーティリティのログイン画面で 管理コンソール の IP アドレス が自動検出されます。

- 2. CA Standard Monitor 上でのデータ収集を設定する場合:
	- a. 管理コンソール および CA Standard Monitor の IP アドレスが自動 入力されます。
	- b. たとえば、非対称のトラフィックを監視するために 監視 が複数の NIC で設定される場合は、すべての NIC 上のトラフィックを観測す るために[All Adapters]チェック ボックスをオンにします。 この オプションは CA Multi-Port Monitor には適用されません。
	- c. [Start Detection]をクリックします。
- 3. CA Multi-Port Monitor でのデータ収集を設定している場合:
	- a. [Console]フィールドで、管理コンソール の IP アドレスを検証し ます。
	- b. [Collector IP]フィールドで、CA Multi-Port Monitor の IP アドレス を指定します。
	- c. [Start Detection]をクリックします。
	- d. 設定する論理ポートを選択し、[OK]をクリックします。
- 4. Cisco NAM または CA GigaStor 用のデータ収集を設定している場合、管 理コンソール の IP アドレスを検証し、デバイスから取得したパケット キャプチャ ファイルをロードします。
	- a. [Load Capture File] をクリックします。
	- b. [Browse]ダイアログ ボックスで、パケット キャプチャ ファイル の場所を NA Sniffer (DOS) 形式で指定し、「OK」をクリックしま す。
	- c. 設定ユーティリティのログイン画面で、[Process File]をクリック します。
- 5. 監視デバイス上でデータ収集を一時的に無効にする前に、設定ユー ティリティはユーザに警告します。
- 6. [OK]をクリックします。
- 7. 設定ユーティリティで[Refresh]メニューをクリックして、検出され たネットワーク、サーバおよびアプリケーションを表示します。設定 ユーティリティは、自動的にリストをリフレッシュしません。
- 8. 目的のトラフィックを見つけることが可能になりました。

## <span id="page-12-0"></span>ステータス情報

設定ユーティリティ下部のステータス バーは有用な情報を提供します。 ステータスは以下のとおりです。

#### 接続済み

ユーティリティが接続されているかどうか、またどの 管理コンソール と接続されているかを示します。

#### リスニング

監視対象ローカル アダプタの IP を示します。

#### 検出された組み合わせ/パケット

(SPAN データのみ)観測されたクライアント/サーバ/ポートの組み合 わせの最新数を示します。 この情報は、監視 が SPAN データを観測し ているかどうかを判断する場合に役に立ちます。パケット キャプチャ ファイルを読み取るとき、組み合わせ数は変わりません。

#### 現在

現在の時刻を示します。

#### 最終リフレッシュ

リフレッシュが発生し、累積データによって表示が更新された最後の 時刻を示します。

#### 開始

ユーティリティが開始されたか再起動された最後の時刻を示します。

## <span id="page-14-0"></span>第2章: 対象トラフィックの検索

アプリケーション、サーバ、およびネットワークのリストをフィルタして 関連エントリを見つけ、興味のあるトラフィックを検索します。 たとえ ば、以下によってフィルタします:

#### アプリケーション

関連するサーバおよびネットワークを表示します。

#### サーバ

関連するアプリケーションおよびクライアント ネットワークを表示 します。

#### ネットワーク

関連するサーバおよびアプリケーションを表示します。

## <span id="page-15-0"></span>リストについて

「リフレッシュ]をクリックし、現在検出されているネットワーク、サー バ、およびアプリケーションを表示します。 設定ユーティリティは、自 動的にリストをリフレッシュしません。

色分けされたエントリ リストは、アプリケーション、サーバ、およびネッ トワーク エントリのステータスを示します。 以下の例では、トラフィッ クは CA ADA によって監視されていません。

重要: [Bytes From]または[Bytes To]列が 0 のときは、TCP パケットが スイッチ ポートからミラーリングされる方法に問題があることを示して いる可能性があります。

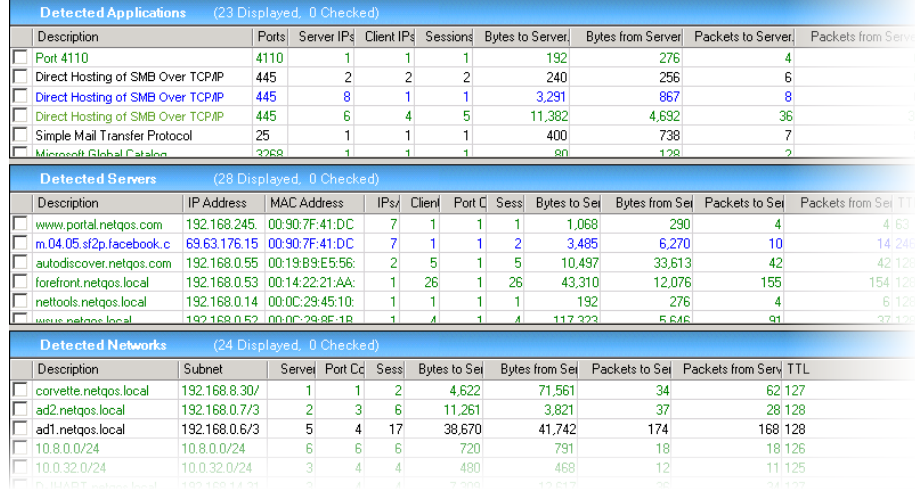

ステータスは以下のとおりです。

#### 未設定(黒)

設定ユーティリティが 監視デバイス またはパケット キャプチャ ファ イル上でエントリを検出しましたが、設定ユーティリティまたは 管理 コンソール 内にそのエントリ用の定義がないことを示しています。設 定ユーティリティを使用して、エントリの定義を設定します。

#### 管理コンソールで設定済み(緑)

エントリの定義が CA ADA に存在することを示します。 サーバまたは ネットワークの定義を編集するには、CA ADA 管理コンソールを使用し ます。

#### 設定ユーティリティで設定済み(青)

エントリの定義が管理コンソールではなく 設定ユーティリティ内に 存在することを示します。設定ユーティリティを使用して、エントリ の定義を編集します。

未設定のサーバが設定済み(緑)のアプリケーションと同じポート上 で通信する場合、アプリケーション ポートは、設定済み(緑)および 未設定(黒)の両方のエントリとして2回表示されますので注意して ください。 [Detected Applications]のリストを[Port]によってソー トし、重複したポート エントリを特定します。

#### <span id="page-16-0"></span>リストのリフレッシュ

設定ユーティリティ レポートは、スイッチ ポートからミラーリングされ るトラフィックをレポートしますが、最新のステータスを表示するにはリ ストを手動でリフレッシュする必要があります。

アプリケーション、サーバ、またはネットワークが非表示になったり、ボ リュームが小さくなった場合は、1つ以上のサーバが「Maximum IPs/MAC] しきい値を超えたことが原因と思われます。 それらのサーバからの統計 は、関連付けられたアプリケーションおよびネットワークの方にはカウン トされません。もしカウントした場合、合計が減少したり、ゼロに減った 時に完全に表示されなくなることがあります。[Maximum IPs/MAC]フィ ルタを増やしたり、[All]にするとこれらのエントリが再度表示されます。

パケット キャプチャ ファイルをロードし、ビューをリフレッシュした後、 設定ユーティリティはパケット キャプチャ ファイルの内容を表示します。 再度ビューをリフレッシュする必要はありません。

#### 次の手順に従ってください:

■ [Refresh] メニューをクリックします。

詳細:

[ステータス情報](#page-12-0) (P. 13)

#### <span id="page-17-0"></span>定義済みのエントリを非表示にする

すでに定義されているエントリを非表示にすることにより、アプリケー ション、サーバ、およびネットワークのリストをより簡単に参照できるよ うにします。

重要: エントリを非表示にしている場合、サーバまたはネットワーク定義 を作成することはできません。 非表示にした場合は、すべてのエントリ が表示されていることを確認します。

フィルタ方法

#### すべてのアプリケーション、サーバ、およびネットワーク エントリ

- [View]-[All]-[Display All]をクリックして、フィルタを削除して エントリをすべて表示します。定義を作成するには、すべてのアプリ ケーション、サーバ、およびネットワーク エントリが表示されるよう にビューを設定する必要があります。
- [View] [All] [Ignore Configured] をクリックして、未設定(黒) エントリをすべて表示します。設定ユーティリティで設定されている (青)か、管理コンソール で設定されている(緑)エントリは表示さ れません。
- [View]-[All]-[Configured Only]をクリックして、設定ユーティリ ティで設定されている(青)または 管理コンソール で設定されている (緑)すべてのエントリを表示します。 未設定のエントリ(黒)は表 示されません。

#### アプリケーション、サーバ、またはネットワークのエントリ別

- [View]-[Applications|Servers|Networks]-[Display All]をクリック して、アプリケーション、サーバ、またはネットワーク エントリをす べて表示します。
- [View]-[Applications|Servers|Networks]-[Ignore Configured]をク リックして、未設定(黒)のアプリケーション、サーバ、またはネッ トワークのエントリをすべて表示します。設定ユーティリティで設定 されている(青)か、管理コンソール で設定されている(緑)エント リは表示されません。
- [View]-[Applications|Servers|Networks]-[Configured Only]をクリッ クして、設定ユーティリティで設定されている(青)、または 管理コ ンソール で設定されている(緑)すべてのアプリケーション、サーバ、 またはネットワーク エントリを表示します。 未設定のエントリ (黒) は表示されません。

#### <span id="page-19-0"></span>フィルタリング基準

検出条件グループは、現在のビューに適用されるフィルタ条件を表示しま す。

アプリケーション フィルタ

フィルタ条件:

- 単一ポート (80)。 特定のアプリケーション ポートをフィルタす るには、[Detected Applications]のリストで右クリックし、[Apply description (port) as Application Filter]をクリックする方法もありま す。
- ポートの範囲 (1024-2000)。

#### サーバ フィルタ

フィルタ条件:

- 単一IP アドレス (192.168.0.10)。特定のサーバをフィルタするに は、[Detected Servers]または[Detected Networks]のリストで右 クリックし、[Apply description (IP) as Server Filter]をクリックす る方法もあります。
- IP アドレスの範囲 (192.168.0.0-192.168.0.255)。
- サブネット(192.168.0.0/24)。

タグ付けされた VLAN トラフィックをフィルタする場合、[Server Filter]の「Group By Mask]を特定の VLAN に対応するサーバ サブ ネットに設定します。または、 [Group By Mask] をサーバ (/32) に設定すると、タグ付けされた VLAN トラフィックがすべて表示さ れます。

[Maximum IPs/MAC]は、同じ MAC アドレスを共有するサーバからの データをフィルタアウトします。比率が高ければ、サーバがルータの 反対側に、CA ADA の監視対象ではないことを示している可能性があり ます。この比率は、「Detected Servers]パネルの「IP/MAC]列に表示 されます。 このフィルタをオフにする[All]という値が、このリスト の最上部にあります。

以前は表示されていた検出済みアプリケーション、サーバ、またはネッ トワークがその後のリフレッシュで非表示になった場合、データに関 連付けられたサーバが「Maximum IPs/MAC]フィルタを超えている可 能性があります。

ネットワーク フィルタ

フィルタ条件:

- 単一 IP アドレス (192.168.0.10)。特定のネットワークをフィルタ するには、ネットワークまたはサーバのリストで右クリックし、 [Apply description (IP) as Network Filter]をクリックする方法もあり ます。
- IP アドレスの範囲 (192.168.0.0-192.168.0.255)。
- サブネット (192.168.0.0/24)。

「Group By Mask]は、検出された(ただし未設定の)クライアント IP をサブネットに編成する方法を定義します。 たとえば、3 つのクライ アント IP (192.168.0.2、192.168.1.3、192.168.1.23)が検出され、[Group By Mask]設定が 24 であると仮定します。これらの IP は、192.168.0.0/24 (192.168.0.2) および 192.168.1.0/24 (192.168.1.3 および 192.168.1.23) の 2 つのネットワークに編成されます。

## <span id="page-21-0"></span>アプリケーションのフィルタ

アプリケーションとは、TCP ポートまたはポートの範囲に関する 1 セット のリクエストとレスポンスです。設定ユーティリティは、サーバ上のポー ト トラフィックを自動検出し、[Detected Applications]ペイン内のアプリ ケーション ポートを表示します。

アプリケーション ポートにアプリケーション フィルタを適用して、これ らのポートにアクセスするネットワークを持つサーバを特定します。 た とえば、ポートをフィルタすると、関連付けられたサーバおよびネット ワークのリストが表示されます。

このリストを並べ替えるには、列見出しをクリックします。

#### 説明

アプリケーション ポートの名前を表示します。 設定済みアプリケー ション(緑)と未設定アプリケーション(黒)の両方で同じアプリケー ション名がリスト表示されている場合、アプリケーション ポート上に トラフィックがあっても CA ADA によって監視されないサーバがあり ます。

バイト数(受信側)、バイト数(送信側)、パケット数(受信側)、パケット数(送信 側)

トラフィックが最も多いアプリケーションを表示します。ベストプラ クティスとして、最もビジーなアプリケーションを監視することをお 勧めします。

#### 次の手順に従ってください:

1. [Detected Applications] ペインで、ポートを右クリックし、「Apply description (port) as Application Filter]をクリックします。

ポート範囲によってアプリケーションをフィルタする場合は、アプリ ケーション フィルタ検出条件フィールドで、ポート範囲(たとえば 60-80)を入力し、Enter キーを押します。

2. (オプション)ネットワークまたはサーバの定義を CA ADA に追加しま す。

詳細:

[サーバの定義](#page-26-0) (P. 27) [ネットワークの定義](#page-27-0) (P. 28)

## <span id="page-22-0"></span>ネットワークのフィルタ

ネットワークとは、特定の場所またはユーザの論理グループを表す、IP ア ドレス範囲または 1 つの IP アドレスです。 設定ユーティリティはクライ アントIPを自動検出し、現在の [Group By Mask] 設定に従って [Detected Networks]ペインにそれらを表示します。 たとえば、[Group By Mask] が 24 に設定されている場合、設定ユーティリティは未設定のクライアン ト IP を /24 ネットワークにグループ化します。

ネットワークをフィルタする場合、/24 ネットワークのフィルタリングを お勧めします。 /24 クライアント ネットワーク(1 つの領域)を定義する と、ユーザに対する QoS レポートで、ネットワーク上の実際のクライアン ト IP を一覧できます。 特定の /24 ネットワーク用の検出済みクライアン ト IP を表示するには、希望の /24 ネットワークにネットワーク フィルタ を配置した後、[Group By Mask]を 32 に設定します。

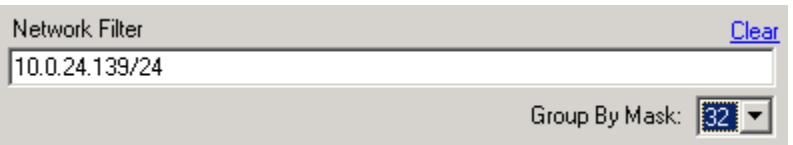

ネットワーク リストを並べ替えるには、列見出しをクリックします。

バイト数(受信側)、バイト数(送信側)、パケット数(受信側)、パケット数(送信 側)

トラフィックが最も多いネットワークを表示します。 ベストプラク ティスとして、最もビジーなネットワークを監視することをお勧めし ます。

#### TTL

ネットワーク内のすべてのクライアントからすべての表示されたサー バへの生存時間(TTL)値を表示します。サーバの TTL 値と異なり、監 視対象ネットワークはデフォルト以外のさまざまな値を持つことがあ り、またそれが普通です。

対象のネットワークを見つけるにはフィルタリングを使用します。

#### ネットワーク フィルタ

クライアント ネットワークがアクセスするサーバおよびポートをリ スト表示します。たとえば、クライアント ネットワークにネットワー ク フィルタを適用すると、ネットワーク フィルタ条件にネットワーク が追加され、関連付けられたサーバおよびアプリケーション ポートの リストが表示されます。

#### サーバ フィルタ

サーバ サブネット上のすべてのアプリケーションをリスト表示しま す。たとえば、サーバ フィルタ 192.168.0.0/16 を適用すると、そのサー バ サブネット上のサーバとアプリケーションが表示されます。

#### 次の手順に従ってください:

1. [Detected Networks]ペインで、ネットワークを右クリックし、[Apply *network (network) as* Network Filter]または[Apply *network (network) as* Server Filter]をクリックします。

IP 範囲またはサブネットによってサーバをフィルタする場合は、ネッ トワーク フィルタ検出条件フィールドに IP 範囲またはサブネットを 入力し、Enter キーを押します。

2. (オプション)ネットワークまたはサーバの定義を CA ADA に追加しま す。

### <span id="page-24-0"></span>フィルタ サーバ

サーバは、クライアント TCP リクエストに応答するネットワーク上のコン ピュータです。設定ユーティリティは SYN-ACK パケットを検出し、対応す るサーバを[Detected Servers]ペインに自動的に表示します。

サーバ トラフィックを監視するためにサーバ サブネットを定義すること をお勧めします。

このリストを並べ替えるには、列見出しをクリックします。

バイト数(受信側)、バイト数(送信側)、パケット数(受信側)、パケット数(送信 側)

トラフィックが最も多いサーバを特定します。ベストプラクティスと して、最もビジーなサーバ上のアプリケーションを監視することをお 勧めします。[Bytes From]または[Bytes To]列が 0 のときは、TCP パ ケットが監視デバイスにミラーリングされる方法に問題があることを 示している可能性があります。

VLAN

タグ付けされたサーバ VLAN トラフィックを特定します。

タグ付けされた VLAN トラフィックをフィルタする場合、[Server Filter]の[Group By Mask]を特定の VLAN に対応するサーバ サブネッ トに設定します。または、 [Group By Mask] をサーバ (/32) に設定 すると、タグ付けされた VLAN トラフィックがすべて表示されます。

#### TTL

サーバからクライアントへの生存時間(TTL)の観測値を示します。理 想的な設定では、監視対象サーバは 監視 によって直接測られ、しかも この値がデフォルトの減分しない TTL 値である必要があります。 128 と 64 は、それぞれ Windows と UNIX サーバに対する共通の TTL 値です。

TTL がデフォルト値でない場合、デフォルトと値の間の差は、サーバ と測定対象スイッチの間のネットワーク ホップ数です。ベストプラク ティスとして、測定対象スイッチに最も近いサーバを監視することを お勧めします。 生存時間(TTL)列を使用して、監視対象の候補を見 つけます。

Maximum IPs/Mac および Group By Mask

フィルタ結果を調整します。 SPAN 内のサーバをすべて参照する場合 は[All]に設定し、MAC アドレス 1 つあたりの IP アドレスの比率が低 いサーバを探します。

対象のサーバを見つけるにはフィルタリングを使用します。

#### サーバ フィルタ

サーバにアクセスするクライアント ネットワーク、およびアクセスさ れるアプリケーション ポートをリスト表示します。たとえば、サーバ にサーバ フィルタを適用すると、サーバ フィルタ条件にサーバが追加 され、関連付けられたアプリケーション ポートおよびクライアント ネットワークのリストが表示されます。

VLAN ベースの SPAN (VSPAN)で、VLAN 列を使用して SPAN 内のサー バを検索するか、または対象のサーバ トラフィックを持つ VLAN に対 応するサーバ サブネット マスクでフィルタします。 たとえば、サー バ フィルタ 192.168.0.0/16 を追加すると、そのサブネット上のサーバ とアプリケーションがすべて表示されます。

#### ネットワーク フィルタ

サーバが別のサーバに対するクライアントとして機能しているかどう か、および使用されているポートを示します。多層アプリケーション を監視する場合は、CA ADA が各サーバ定義の /32 ネットワークを自動 作成することに留意してください。たとえば、サーバにネットワーク フィルタを適用すると、ネットワーク フィルタ条件にサーバが追加さ れ、関連付けられたサーバおよびアプリケーション ポートのリストが 表示されます。このフィルタは多層アプリケーションを検出するのに 役立ちます。

[Group By Mask]リストから希望のマスクを選択することにより、一 致するネットワークをグループ化します。

#### 次の手順に従ってください:

1. [Detected Servers] ペインで、サーバを右クリックし、 [Apply description (port) as Server Filter  $\exists \pm \hbar \forall \pm \bot$  [Apply description (port) as Network Filter]をクリックします。

IP 範囲またはサブネットによってサーバをフィルタする場合は、サー バ フィルタ検出条件フィールドに IP 範囲またはサブネットを入力し、 Enter キーを押します。

2. (オプション)サーバまたはネットワークの定義を CA ADA に追加しま す。

## <span id="page-26-0"></span>サーバの定義

最もビジーな対象のサーバをまず定義することをお勧めします。 VLAN ベースの SPAN (VSPAN)で、VLAN 列を使用して SPAN 内のサーバを検索 するか、または対象のサーバ トラフィックを持つ VLAN に対応するサーバ サブネット マスクでフィルタし、サーバのリストをソートして最もビ ジーなサーバを見つけます。 最もビジーなサーバを特定したら、サーバ フィルタを適用して、最もビジーなアプリケーションに対応するサーバ上 のアプリケーション ポートを特定します。

サーバを定義する場合は、以下の命名規則を使用することをお勧めします。

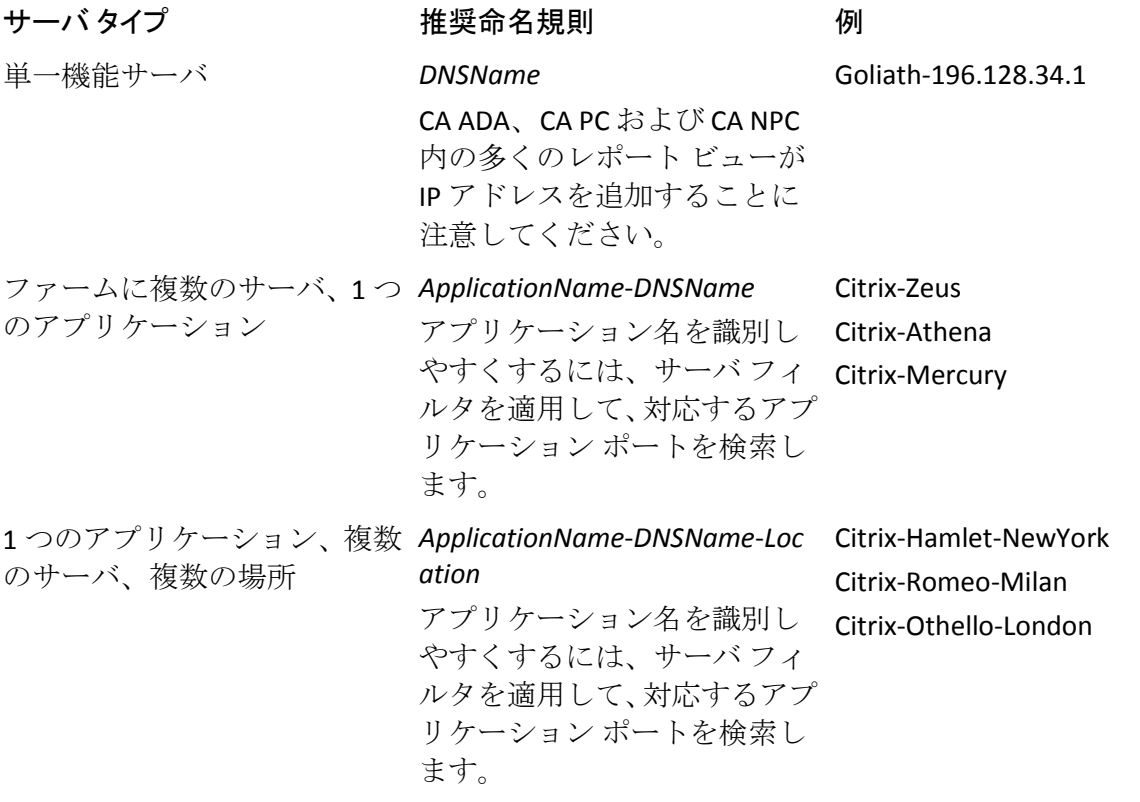

次の手順に従ってください:

1. [Detected Servers] ペインでサーバを右クリックし、「Define Server Subnet *description*]をクリックします。

サーバのグループを定義するには、対象の各サーバのチェック ボック スをオンにした後、サーバを右クリックし、 [Quick Define Checked Servers]をクリックします。

2. [Export] - [To Management Console] をクリックし、CA ADA に変更を 保存します。

重要: 新しい定義の監視を開始するには、CA ADA 内の監視デバイスを 同期します。

#### 詳細:

[フィルタ](#page-24-0) サーバ (P. 25)

## <span id="page-27-0"></span>ネットワークの定義

環境内の実際のクライアント サブネットワークに対応するクライアント ネットワークを定義します。 クライアント トラフィックをフィルタする ために[Group By Mask]を設定します。

ネットワークを定義する場合は、以下の命名規則を使用することをお勧め します。

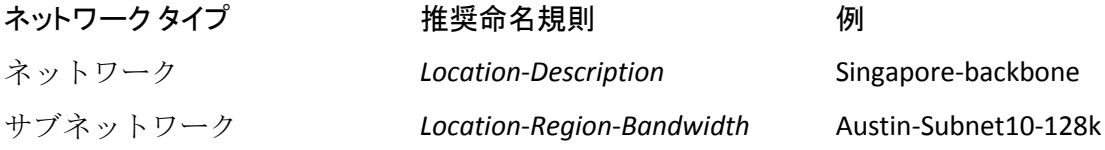

次の手順に従ってください:

1. [Detected Networks]ペインでネットワークを右クリックし、[Define Network *description*]をクリックします。

ネットワークのグループを定義するには、対象の各ネットワークを選 択した後、ネットワークを右クリックし、[Quick Define Checked Networks]をクリックします。

2. [Export] - [To Management Console] をクリックし、CA ADA に変更を 保存します。

重要: 新しい定義の監視を開始するには、CA ADA 内の監視デバイスを 同期します。

詳細:

[ネットワークのフィルタ](#page-22-0) (P. 23)

## <span id="page-30-0"></span>第 3 章: 設定の保持

ネットワーク上のトラフィックを特定するために設定ユーティリティを 定期的に使用することをお勧めします。

## <span id="page-32-0"></span>第 4 章: トラブルシューティング

このセクションでは、よく発生する質問について説明します。

- タグ付けされた VLAN トラフィックが見つかりません。 なぜですか。 タグ付けされた VLAN トラフィックをフィルタする場合、[Server Filter]の[Group By Mask]を特定の VLAN に対応するサーバ サブネッ トに設定します。または、 [Group By Mask] をサーバ (/32) に設定 すると、タグ付けされた VLAN トラフィックがすべて表示されます。
- 下部のインジケータは検出済みパケット数が多いことを示しています。 しかし、設定ユーティリティはキャプチャしたデータを全く表示しま せん。 なぜですか。

これは、1つ以上のサーバが [Maximum IPs/MAC] しきい値を超えた ことが原因と思われます。それらのサーバからの統計は、関連付けら れたアプリケーションおよびネットワークの方にはカウントされませ ん。もしカウントした場合、合計が完全に表示されなくなることがあ ります。 [Maximum IPs/MAC] フィルタを増やしたり、 [All] にする と、これらのエントリが表示されます。

■ [Refresh]をクリックすると、アプリケーション、サーバ、またはネッ トワークが表示されなくなったり、ボリュームが減少しました。これ はバグですか。

これは、1つ以上のサーバが「Maximum IPs/MAC]しきい値を超えた ことが原因と思われます。それらのサーバからの統計は、関連付けら れたアプリケーションおよびネットワークの方にはカウントされませ ん。もしカウントした場合、合計が減少したり、ゼロに減った時に完 全に表示されなくなることがあります。 [Maximum IPs/MAC]フィル タを増やしたり、[All]にするとこれらのエントリが再度表示されま す。

■ CA Multi-Port Monitor に接続すると例外が発生するのはなぜですか。

設定ユーティリティを CA Multi-Port Monitor に接続しようとして以下 のメッセージが表示された場合は、設定ユーティリティを終了し、監 視デバイスを同期してから、設定ユーティリティを再接続してくださ い。

System.Exception: There is already one SuperAgent Configuration Utility request in process.

この問題を回避するには、CA Multi-Port Monitor の論理ポート上でアプ リケーション、サーバ、ネットワークの定義を完了したときに、別の 論理ポートの設定を試行する前に、設定ユーティリティの接続を切断 し、監視デバイス上の設定を同期します。

■ 設定ユーティリティを開始すると例外が発生するのはなぜですか。

コンピュータの、設定ユーティリティを実行する場所は 管理コンソー ル や CA Standard Monitor もホストする必要があります。そうしないと、 次のメッセージが表示されます。 System.NullReferenceException: オブジェクト参照がオブジェクトのインス タンスに設定されていません。

■ 監視に対し SPAN に問題があるかどうかは分かりますか。

[Bytes From]または[Bytes To]列が 0 のときは、TCP パケットが監 視デバイスにミラーリングされる方法に問題があることを示している 可能性があります。

■ 検出済みネットワーク内でオーバラップするサブネットはどのように 編成されますか。

2 つのネットワーク定義がサブネット 192.168.0.0/16 と 192.168.10.0/24 で存在すると仮定します。 /24 は /16 の中に含まれて いますが、データも /24、/16、または両方に格納されていますか。CA ADA コンソールと設定ユーティリティの両方について回答は同じです。 より詳細な(高い方の /x)ネットワーク定義がデータを取得します。

前の例で、192.168.10.0/24 は範囲が 192.168.10.0 ~ 192.168.10.255 の IP からデータを取得します。一方、192.168.0.0/16 は範囲が 192.168.0.0 ~ 192.168.9.255 および 192.168.11.0 ~ 192.168.255.255 の IP からデータ を取得します。

より詳細なサブネット データ編成により、設定ユーティリティで推奨 されるワークフローは、より綿密なサブネットを定義し、より広範囲 (低い方の/x)なサブネットに解決することでます。 0.0.0.0/0 など、 広範囲なユーザ定義のサブネットを最初に作成してしまうと、すべて がその 1 つのエントリに集約され、より詳細なサブネットを作成する ことが難しくなります。

- 定義の追加や 管理コンソール へのエクスポートができないのはなぜ ですか。
	- 既存のコンソール設定エントリ (緑)は、ユーティリティでは変 更できません。 これは、コンソールのユーザ インターフェースか ら実行する必要があります。
	- 検出されたが未設定のエントリ(黒)は追加できます。
	- ユーティリティ内に設定された(青)エントリのみは、編集およ び削除ができます。
	- [All]以外のビュー メニューからのオプションが適用されると、 定義の変更や 管理コンソール へのエクスポートが無効になりま す。これは、設定ユーティリティと 管理コンソール の間の定義衝 突を回避するために実行されます。

一般に、クライアント ネットワークとサーバ サブネットのリストを更 新し、監視するアプリケーション トラフィックを指定する必要があり ます。 CA ADA コンソールが期待するアプリケーション トラフィック を表示しない場合、設定ユーティリティを使用して、監視デバイスが アプリケーション トラフィックを観測しているかを確認します。

詳細:

スイッチ ポート [ミラーリング要件](#page-8-0) (P. 9) [設定ユーティリティを実行する場所](#page-7-0) (P. 8)